# **Návod k obsluze Tepelné čerpadlo**

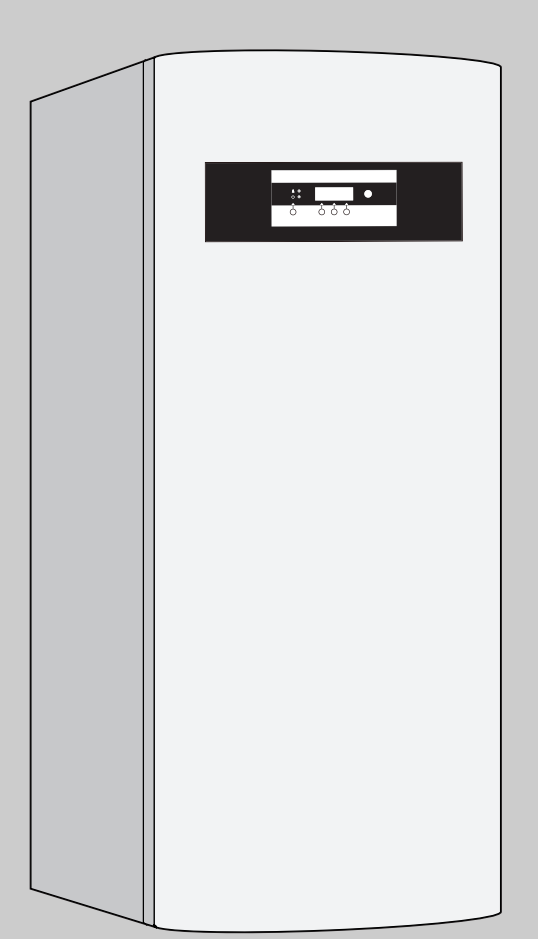

6 720 614 285-00.1O

# **Logatherm**

**WPS 6 K WPS 7 K WPS 9 K WPS 11 K WPS 6 WPS 7 WPS 9 WPS 11 WPS 14 WPS 17**

**Pro obsluhu**

**Prosím, před obsluhou pečlivě přečíst**

### **Obsah**

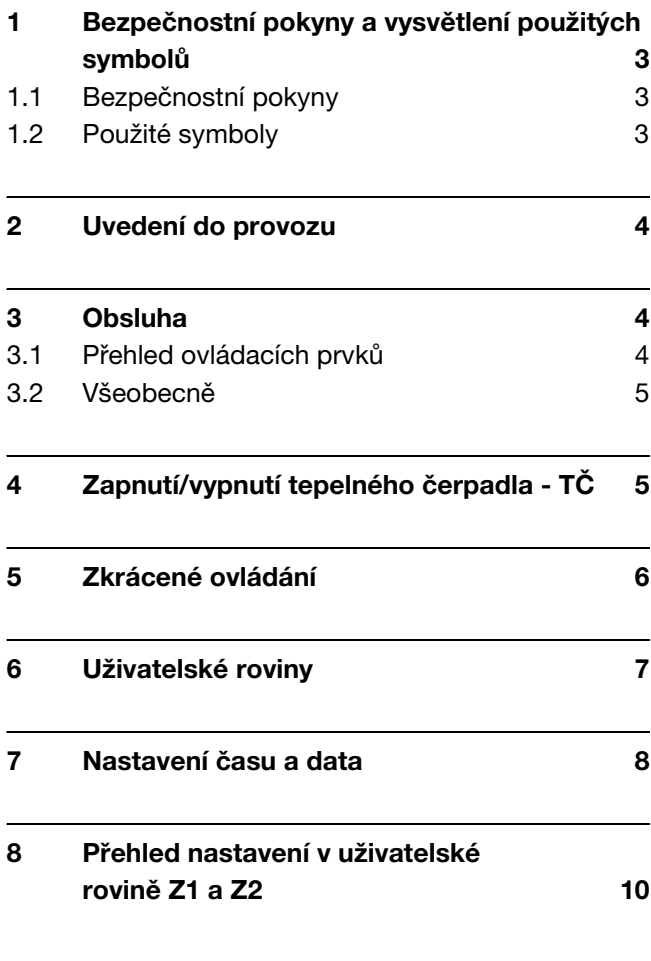

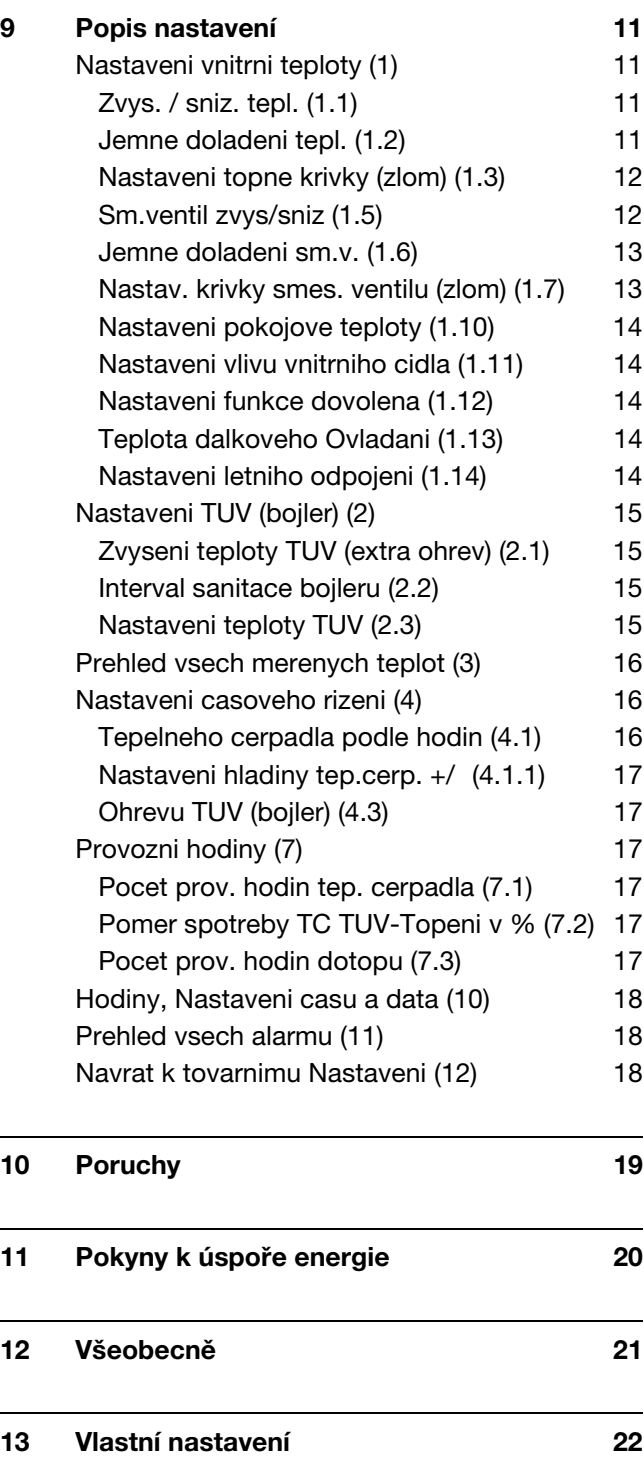

### <span id="page-2-0"></span>**1 Bezpečnostní pokyny a vysvětlení použitých symbolů**

#### <span id="page-2-1"></span>**1.1 Bezpečnostní pokyny**

#### **Uvedení do provozu**

- V V obsluze přístroje se nechejte zaškolit odborníkem.
- Návod k obsluze si pečlivě přečtěte a uschovejte.

#### **Umístění, přestavba**

• Umístění nebo přestavbu přenechejte pouze autorizovanému servisu.

#### **Prohlídka a údržba**

- V **Doporučení pro zákazníka:** S autorizovanou odbornou firmou uzavřete smlouvu o údržbě a prohlídkách, obsahující roční prohlídku a údržbu podle potřeby.
- Provozovatel je odpovědný za bezpečnost a ekologickou nezávadnost zařízení.
- Používejte pouze originální náhradní díly!

#### <span id="page-2-2"></span>**1.2 Použité symboly**

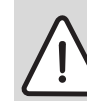

**Bezpečnostní pokyny** jsou v textu označeny výstražným trojúhelníkem a podloženy šedou barvou.

Závažnost nebezpečí, k němuž může dojít v případě, že nebudou respektována opatření k omezení škody, je označena signálními výrazy.

– **Výstraha** označuje situaci, v níž může dojít ke vzniku lehčích poranění osob nebo velkých materiálních škod.

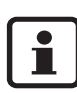

Upozornění v textu jsou označena vedle zobrazeným symbolem. Od ostatního textu jsou oddělena vodorovnými čarami.

### <span id="page-3-0"></span>**2 Uvedení do provozu**

Uvedení do provozu vytápěcího zařízení provádí odborník.

#### **Zkontrolovat přetlak otopné vody**

Provozní tlak činí v normálním případě 1 až 2 bary.

Pokud je třeba vyšší hodnota nastavení, je Vám tato sdělena odborníkem.

#### **Doplnění otopné vody**

Doplňování otopné vody je u každého vytápěcího zařízení různé. Nechejte si proto doplňování předvést vaším servisním technikem.

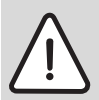

**Pozor:** Přístroj se může poškodit.

Otopnou vodu doplňujte pouze tehdy, je-li přístroj chladný.

**Maximální tlak** 3 barů při nejvyšší teplotě otopné vody nesmí být překročen (pojistný ventil se otevře).

- Aby se do otopné vody nedostal vzduch, naplňte hadici vodou.
- V Hadici namontujte na plnicí a vypouštěcí kohout a propojte s vodovodním kohoutem.
- Otevřete plnicí a vypouštěcí kohout.
- Pomalu otevřete vodovodní kohout a naplňte zařízení.
- Zavřete kohouty a sejměte hadici.

### <span id="page-3-1"></span>**3 Obsluha**

#### <span id="page-3-2"></span>**3.1 Přehled ovládacích prvků**

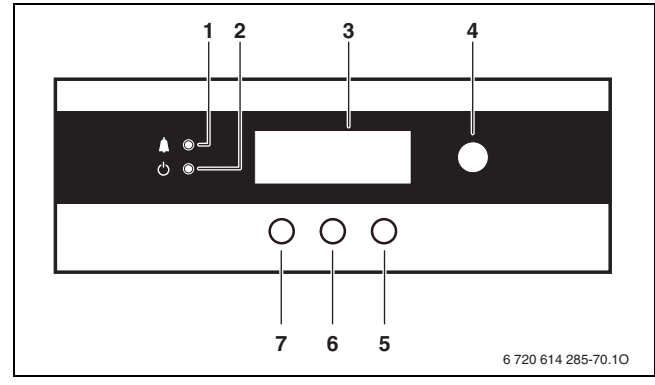

Obr. 1 Ovládací prvky

**1** Kontrolka poruch

- **2** Hlavní spínač s kontrolkou indikující provoz
- **3** Displej
- **4** Otočný knoflík
- **5** Pravé tlačítko
- **6** Střední tlačítko
- **7** Levé tlačítko

#### <span id="page-4-0"></span>**3.2 Všeobecně**

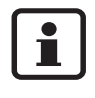

Pohyb v rovinách menu a nastavování hodnot se uskutečňuje otočným knoflíkem a tlačítky pod displejem. Aktivní funkce tlačítek se zobrazují na displeji  $(\rightarrow$  tab. [1](#page-4-2)).

- Displej a obslužné prvky slouží k zobrazení informací o přístroji a systému a ke změně hodnot.
- Při výpadku proudu displej zhasne. Všechna nastavení zůstanou zachována. Po skončení výpadku přejde přístroj a displej samočinně do nastaveného režimu.

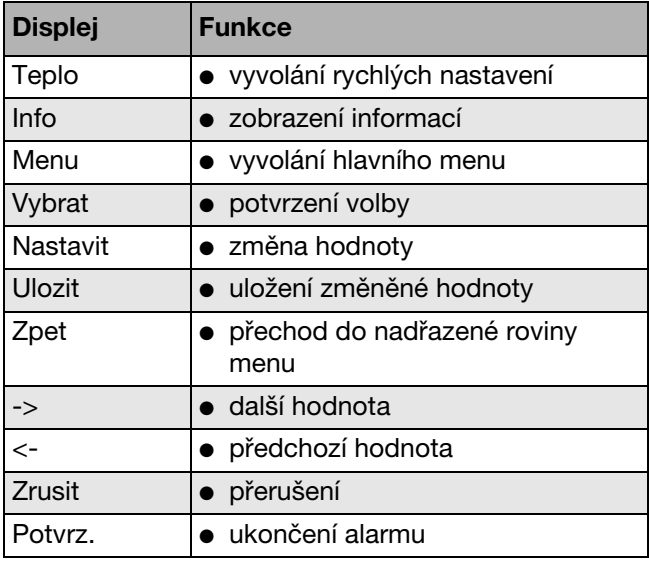

<span id="page-4-2"></span>Tab. 1 Možné funkce tlačítek

### <span id="page-4-1"></span>**4 Zapnutí/vypnutí tepelného čerpadla - TČ**

#### **Zapnutí**

V Stiskněte hlavní vypínač (**2**). Svítilna indikace provozu svítí zeleně a displej (**3**) zobrazuje výchozí menu.

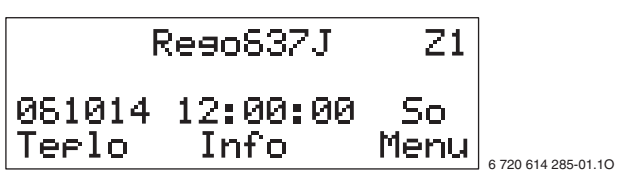

Obr. 2

#### **Vypnutí**

• Stiskněte hlavní vypínač. Svítilna indikace provozu bliká zeleně a displej zhasne.

Odstavení přístroje na delší čas z provozu:

• Přístroj vypněte provozním vypínačem na straně stavby.

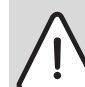

**Varování:** Nebezpečí zamrznutí otopné soustavy.

• Hrozí-li mrazy, přístroj nevypínejte!

### <span id="page-5-0"></span>**5 Zkrácené ovládání**

Pomocí zkráceného ovládání lze přímo vyvolat nejdůležitější nastavení přístroje. Nastavení jsou podrobněji popsána v kapitol[e 9](#page-10-0) (od strany [11\)](#page-10-3).

 $\bullet$  Ve startovním menu stiskněte tlačítko Teplo.

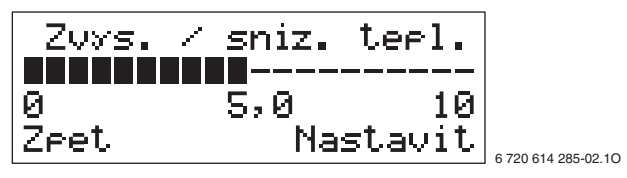

Obr. 3

• Otočným knoflíkem zvolte požadované nastavení, např. **Zvys. / sniz. tepl.** (nastavení teploty prostoru).

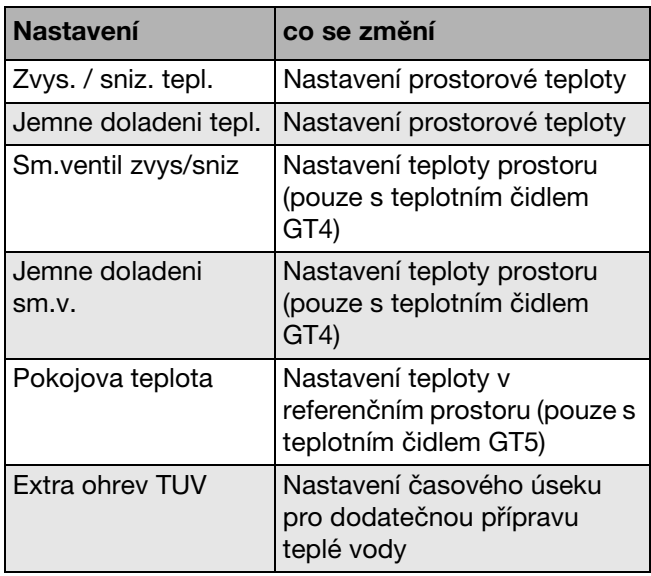

Tab. 2

**• Stiskněte tlačítko Nastavit.** 

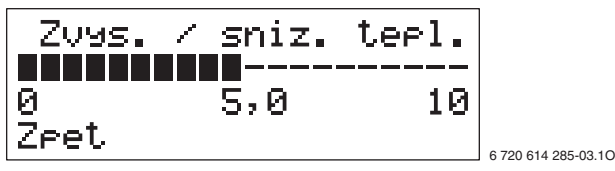

Obr. 4

• Hodnotu změňte otočným knoflíkem.

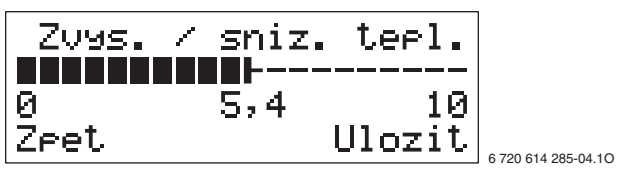

Obr. 5

- V Stiskněte tlačítko **Ulozit**.
- · Otočným knoflíkem zvolte další nastavení. -nebo-
- V Stiskněte tlačítko **Zpet** pro přechod do startovního menu.

### <span id="page-6-0"></span>**6 Uživatelské roviny**

Existují tři uživatelské roviny:

- Uživatelská rovina **Z1**
- Uživatelská rovina **Z2**
- Uživatelská rovina **I/S** (pro odborníka)

Po zapnutí přístroje je uživatelská rovina **Z1** aktivní.

#### **Uživatelská rovina Z1**

V uživatelské rovině **Z1** jsou soustředěna základní nastavení pro provoz vytápění a přípravu teplé vody.

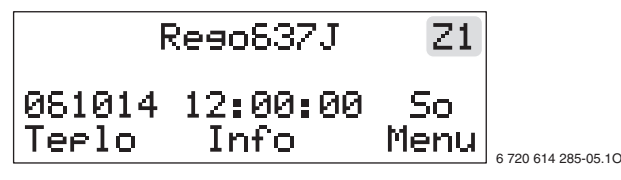

Obr. 6 Startovní menu

#### **Uživatelská rovina Z2**

V uživatelské rovině **Z2** jsou soustředěna základní a rozšířená nastavování.

 $\bullet$  Ve startovním menu stiskněte tlačítko **Teplo**, dokud se neobjeví **Pristup = ZAKAZNIK 2**. Na displeji se vpravo nahoře zobrazí **Z2**.

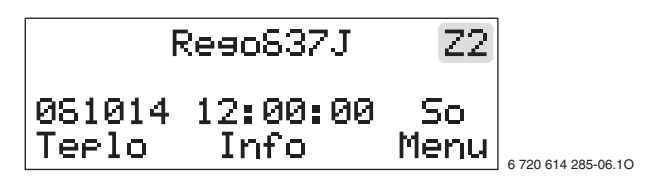

Obr. 7

Pro přechod z uživatelské roviny **Z2** zpět na **Z1**:

• Přístroj vypněte a znovu zapněte. Na displeji se vpravo nahoře opět zobrazí **Z1**.

#### **Uživatelská rovina I/S**

#### **Pozor:**

Změny v uživatelské rovině **I/S** mohou mít pro zařízení závažné důsledky.

V Nastavení v uživatelské rovině **I/S** smí provádět pouze odborný personál!

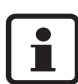

Nastavení v uživatelské rovině **I/S** jsou podrobně popsaná v návodu k instalaci.

#### **Buder** JS

### <span id="page-7-0"></span>**7 Nastavení času a data**

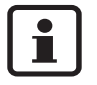

Nastavení data a času je popsáno podrobně. Pohyb ve struktuře menu a volba různých možností se u všech dalších nastavení provádí stejným způsobem.

Výchozím bodem je startovní menu uživatelské roviny **Z1**.

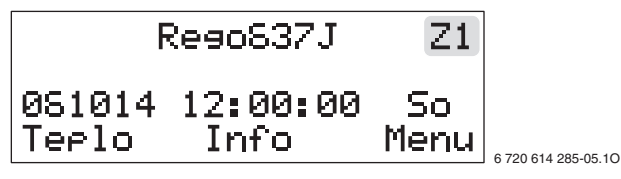

Obr. 8

V Stiskněte tlačítko **Teplo**, dokud se neobjeví **Pristup = ZAKAZNIK 2**.

Na displeji se vpravo nahoře zobrazí **Z2**.

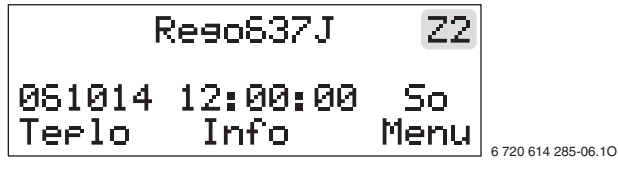

Obr. 9

V Stiskněte tlačítko **Menu**.

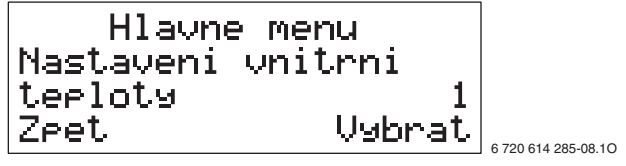

Obr. 10

• Otočným knoflíkem zvolte "hlavní menu 10".

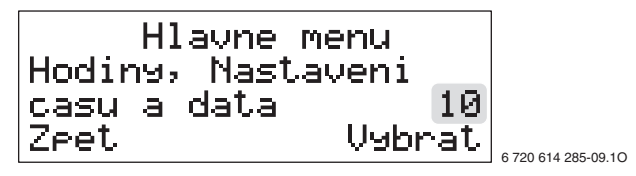

Obr. 11

**• Stiskněte tlačítko Vybrat.** Ve druhém řádku displeje se zobrazí datum, čas a den v týdnu. Datum je ve formátu RRMMDD.

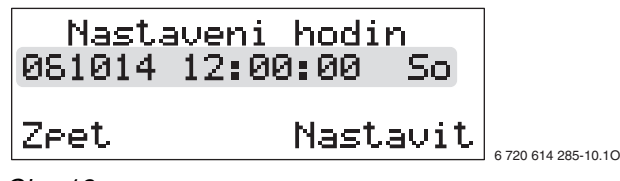

Obr. 12

V Stiskněte tlačítko **Nastavit** a otočným knoflíkem nastavte hodnotu roku.

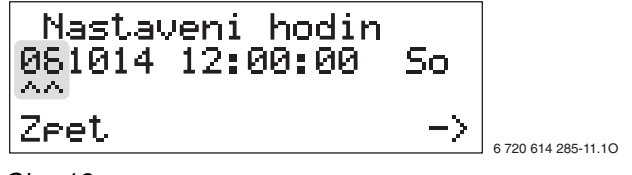

Obr. 13

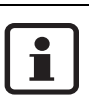

Pro přerušení nastavení data a času stiskněte tlačítko **Zrusit**.

V Stiskněte tlačítko **->** a otočným knoflíkem nastavte hodnotu měsíce.

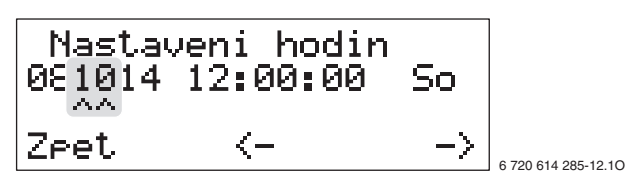

Obr. 14

V Stiskněte tlačítko **->** a otočným knoflíkem nastavte hodnotu dne.

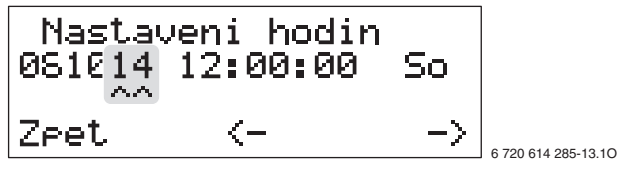

Obr. 15

V Stiskněte tlačítko **->** a otočným knoflíkem nastavte hodnotu hodin.

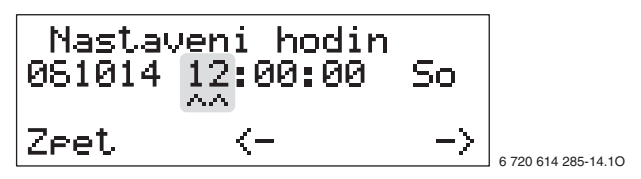

Obr. 16

V Stiskněte tlačítko **->** a otočným knoflíkem nastavte hodnotu minut.

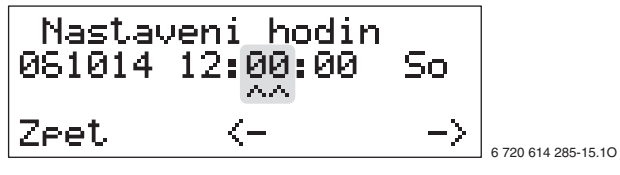

Obr. 17

V Stiskněte tlačítko **->** a otočným knoflíkem nastavte hodnotu sekund.

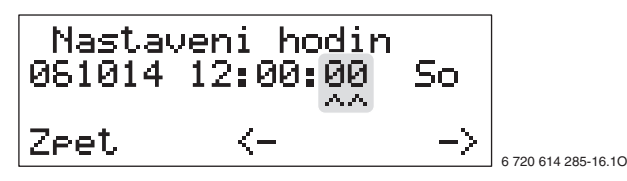

Obr. 18

V Stiskněte tlačítko **->** a otočným knoflíkem nastavte hodnotu dne v týdnu.

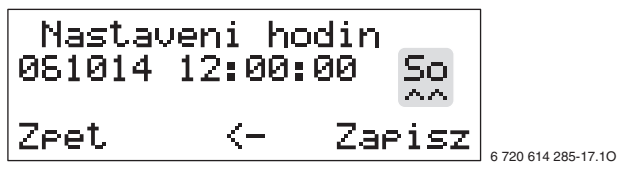

Obr. 19

V Stiskněte tlačítko **Ulozit**. Displej na okamžik zobrazí **Ukladam...** a následně:

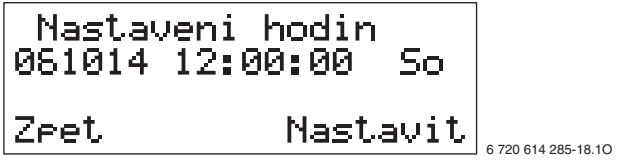

Obr. 20

V Stiskněte dvakrát tlačítko **Zpet** pro přechod zpět do startovního menu.

### <span id="page-9-0"></span>**8 Přehled nastavení v uživatelské rovině Z1 a Z2**

 $\mathbf{i}$ 

Různá nastavení lze zobrazovat a měnit jen tehdy, jsou-li připojena příslušná teplotní čidla GT4 a GT5.

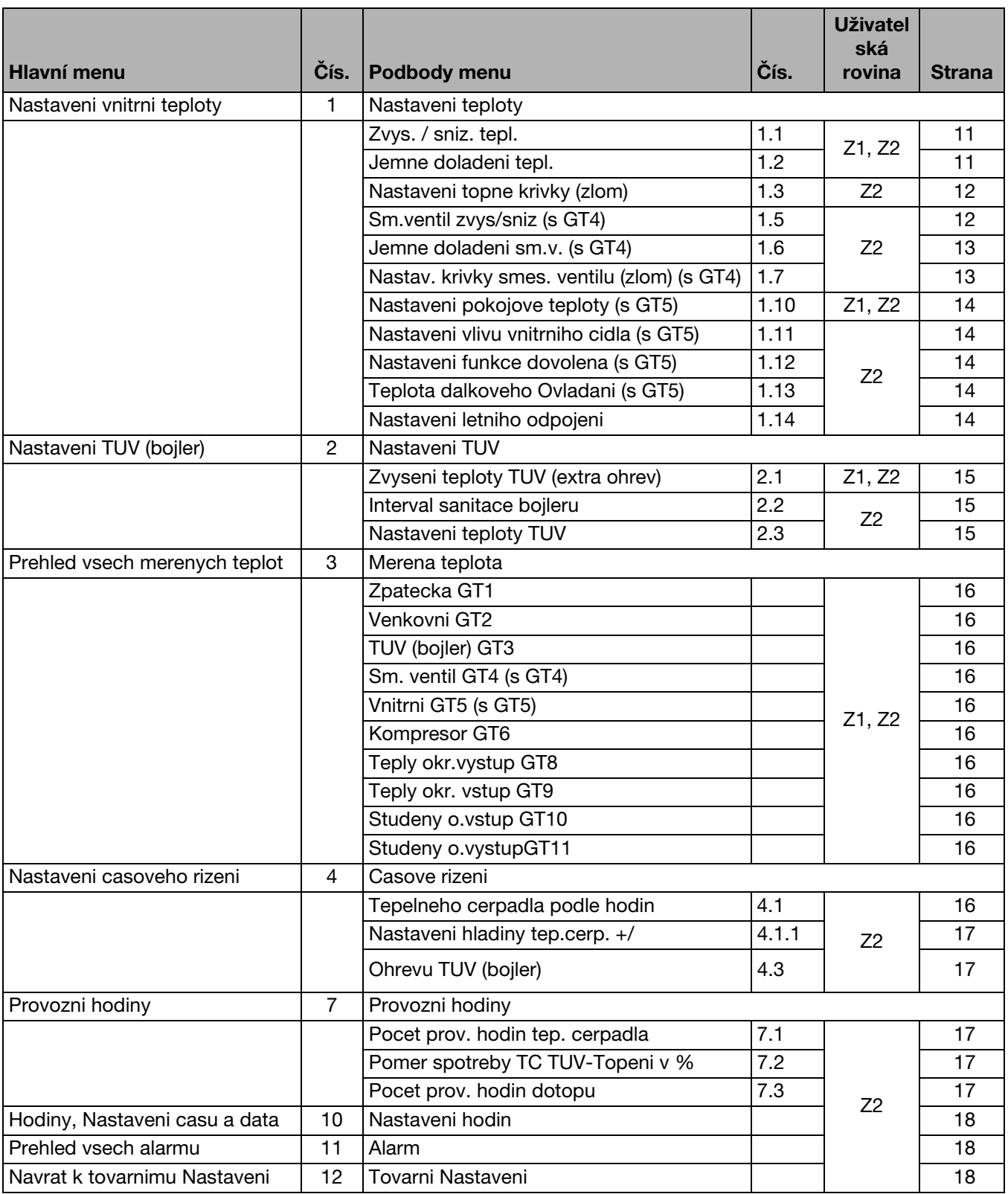

Tab. 3

### <span id="page-10-0"></span>**9 Popis nastavení**

 $\mathbf i$ 

Všechna změněná nastavení lze poznamenat do tabulk[y 28](#page-21-1), stran[a 22](#page-21-1).

#### <span id="page-10-1"></span>**Hlavní menu: Nastaveni vnitrni teploty (1)**

V tomto hlavním menu se provádějí zásadní tepelná nastavení vytápěcího zařízení.

#### <span id="page-10-4"></span>**Podbody menu:**

#### **Zvys. / sniz. tepl. (1.1)**

Nastavení teploty prostoru posunutím koncového bodu topné křivky. Vyšší hodnota odpovídá zvýšení koncového bodu  $(\rightarrow$  obráze[k 21](#page-10-3)), teplota prostoru se zvýší. Patní bod se nezmění.

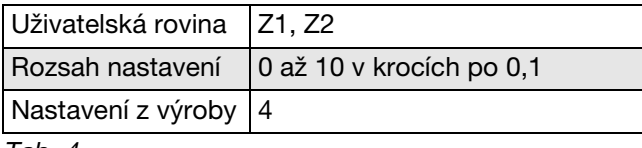

Tab. 4

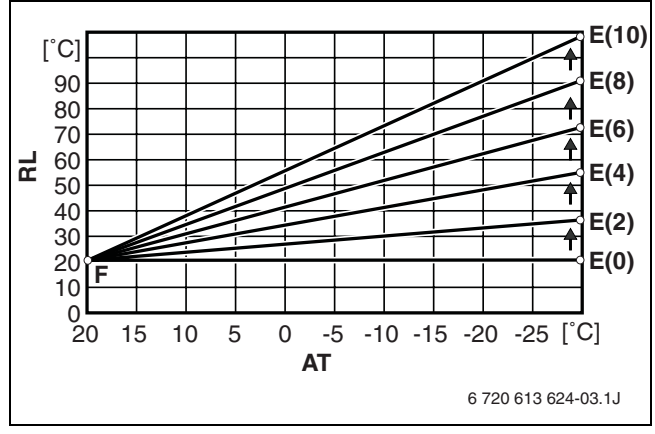

<span id="page-10-3"></span>Obr. 21 Zvýšení koncového bodu topné křivky

- **AT** Venkovní teplota
- **E(1..10)** Koncový bod topné křivky při **Zvys. / sniz. tepl.** na 1..10
- **F** Patní bod topné křivky
- **RL** Teplota zpátečky

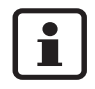

Toto nastavení změňte, je-li při venkovních teplotách **pod** 5 °C teplota prostoru příliš vysoká nebo příliš nízká.

#### <span id="page-10-2"></span>**Podbod menu: Jemne doladeni tepl. (1.2)**

Jemné nastavení teploty prostoru paralelním posunutím topné křivky. Vyšší hodnota odpovídá zvýšení topné křivky  $($   $\rightarrow$  obrázek [22\)](#page-10-5), teplota prostoru se zvýší.

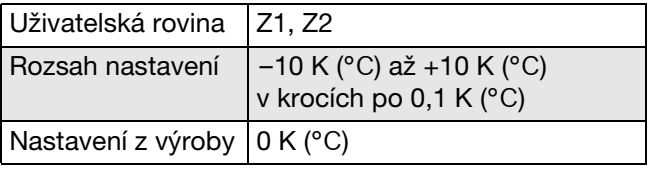

Tab. 5

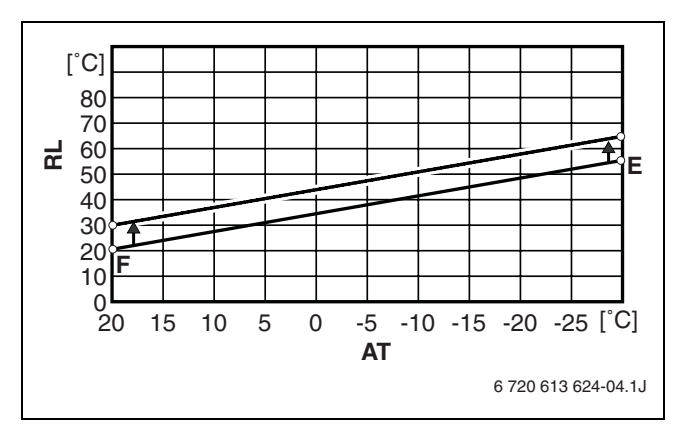

<span id="page-10-5"></span>Obr. 22 Paralelní posunutí topné křivky

- **AT** Venkovní teplota
- **RL** Teplota zpátečky
- **E** Koncový bod topné křivky
- **F** Patní bod topné křivky

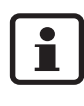

Toto nastavení změňte, je-li při venkovních teplotách **nad** 5 °C teplota prostoru příliš vysoká nebo příliš nízká.

#### <span id="page-11-0"></span>**Podbod menu: Nastaveni topne krivky (zlom) (1.3)**

Přizpůsobení topné křivky individuální charakteristice budovy. Topná křivka je posunuta při zjištěných krocích venkovní teploty. Vyšší hodnota odpovídá posunutí topné křivky nahoru (→ obráze[k 24](#page-11-2)), teplota prostoru se zvýší.

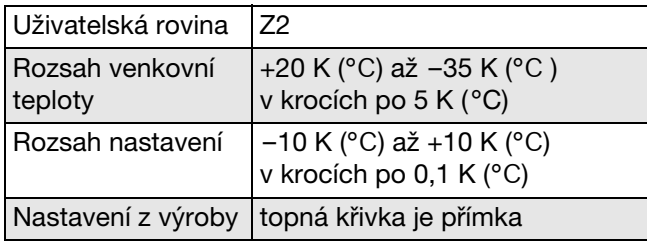

Tab. 6

#### V Vyvolejte **Nastaveni topne krivky (zlom)** (1.3).

• Otočným knoflíkem nastavte požadovaný teplotní bod do druhého řádku displeje.

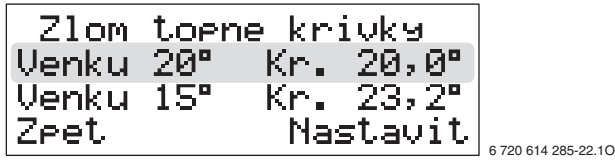

Obr. 23

- **Stiskněte tlačítko Nastavit.**
- Otočným knoflíkem nastavte požadovanou teplotu.
- **Stiskněte tlačítko Ulozit.**

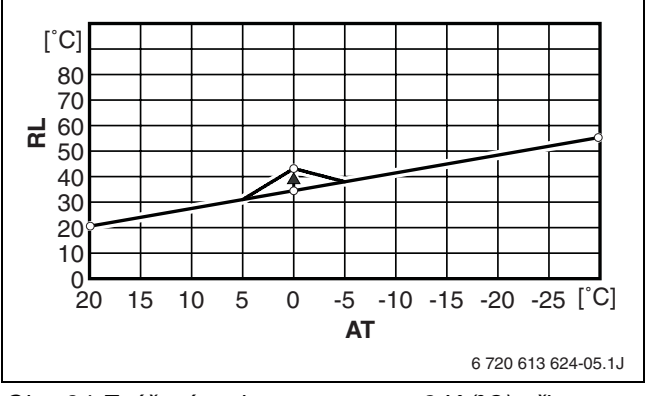

<span id="page-11-2"></span>Obr. 24 Zvýšení teploty prostoru o 8 K (*°C*) při teplotním bodě 0 *°C*

- **AT** Venkovní teplota
- **RL** Teplota zpátečky

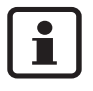

Teplota prostoru se v tomto případě zvýší při teplotním bodě 0 °C. Topná křivka se přizpůsobí mezi 5 K (°C) und –5 K (°C) venkovní teploty.

#### <span id="page-11-1"></span>**Podbod menu: Sm.ventil zvys/sniz (1.5)**

Přizpůsobení topné křivky směšovacího okruhu. Vyšší hodnota odpovídá zvýšení koncového bodu topné křivky, teplota prostoru se zvýší. Patní bod se nezmění.

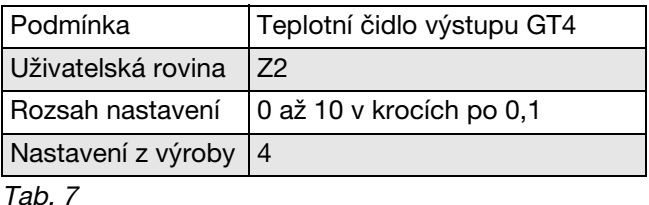

 $\overline{\mathbf{1}}$ 

Toto nastavení změňte, je-li při venkovních teplotách **pod** 5 °C teplota prostoru příliš vysoká nebo příliš nízká. Zde nastavená teplota prostoru nemůže překročit teplotu prostoru nastavenou v podbodě menu **Zvys. / sniz. tepl.** (1.1).

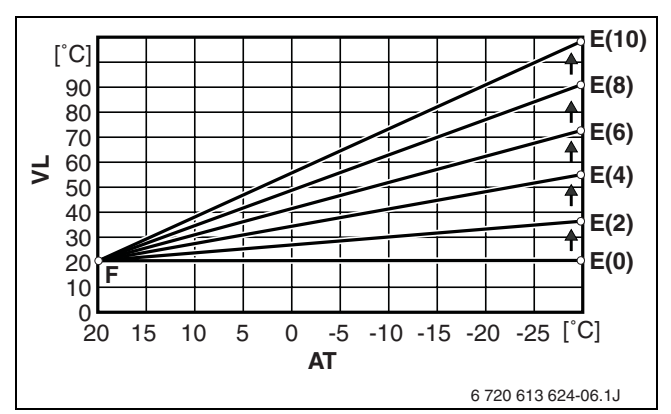

Obr. 25 Zvýšení koncového bodu topné křivky směšovacího okruhu

**AT** Venkovní teplota

- **E(1..10)** Koncový bod topné křivky při nastavení **Sm.ventil zvys/sniz** na 1..10
- **F** Patní bod topné křivky<br>**VT** Teplota výstupu
- **VT** Teplota výstupu

#### <span id="page-12-0"></span>**Podbod menu: Jemne doladeni sm.v. (1.6)**

Jemné nastavení topné křivky směšovacího okruhu. Topná křivka se posune paralelně o nastavenou hodnotu. Vyšší hodnota odpovídá posunutí topné křivky nahoru ( $\rightarrow$  obrázek [26\)](#page-12-2), teplota prostoru se zvýší.

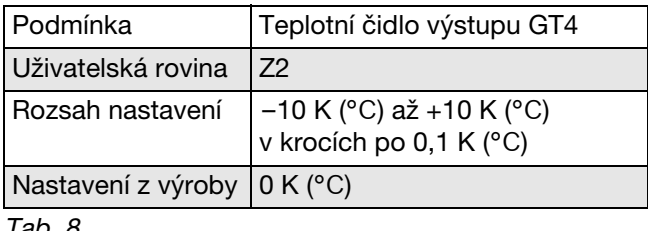

Tab. 8

Toto nastavení změňte, je-li při venkovních teplotách **nad** 5 °C teplota prostoru příliš vysoká nebo příliš nízká. Zde nastavená teplota prostoru nemůže překročit teplotu prostoru nastavenou v podbodě menu Teplo jemné nastavení (1.2).

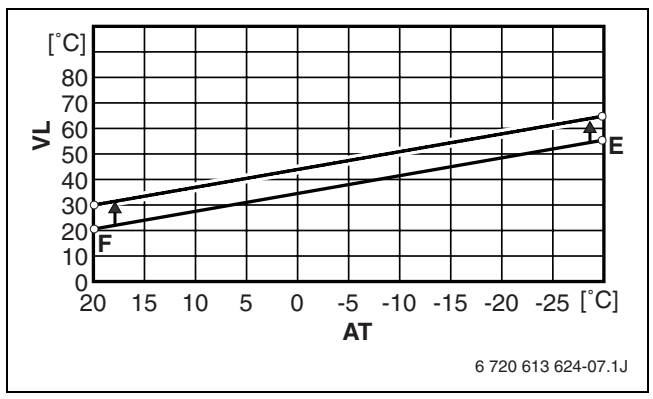

<span id="page-12-2"></span>Obr. 26 Paralelní posunutí topné křivky směšovacího okruhu

- **AT** Venkovní teplota
- **E** Koncový bod topné křivky směšovacího okruhu
- **F** Patní bod topné křivky směšovacího okruhu
- **VT** Teplota výstupu

#### <span id="page-12-1"></span>**Podbod menu: Nastav. krivky smes. ventilu (zlom) (1.7)**

Individuální nastavení topné křivky směšovaného okruhu. Topná křivka je posunuta při zjištěných krocích venkovní teploty. Vyšší hodnota odpovídá posunutí topné křivky nahoru  $(\rightarrow$  obrázek [28\)](#page-12-3), teplota prostoru se zvýší.

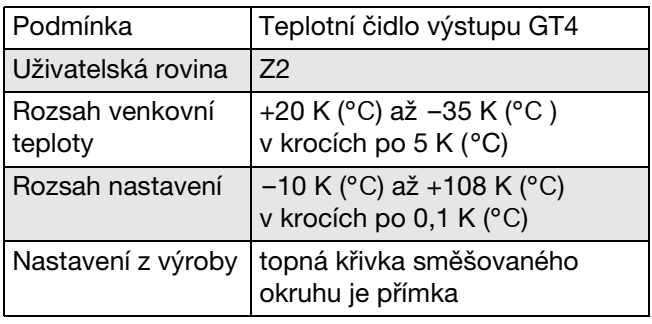

Tab. 9

- V Vyvolejte Přizpůsobení směšovací křivky (1.7).
- Otočným knoflíkem nastavte požadovaný teplotní bod do druhého řádku displeje.

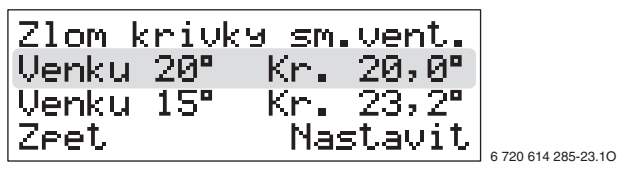

Obr. 27

- **Stiskněte tlačítko Nastavit.**
- · Otočným knoflíkem nastavte požadovanou teplotu.
- Stiskněte tlačítko **Ulozit**.

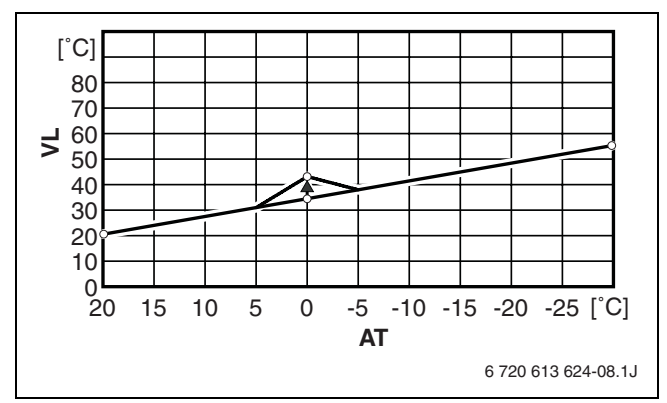

<span id="page-12-3"></span>Obr. 28 Zvýšení teploty prostoru o 8 K (*°C*) při venkovní teplotě 0 *°C*

- **AT** Venkovní teplota
- **VT** Teplota výstupu

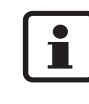

Teplota prostoru se v tomto příkladě zvýší při venkovní teplotě 0 °C. Topná křivka se přizpůsobuje mezi 5 °C a –5 °C venkovní teploty.

#### <span id="page-13-3"></span>**Podbody menu: Nastaveni pokojove teploty (1.10)**

Otočným knoflíkem nastavte požadovanou teplotu referenčního prostoru. Referenční prostor je místnost, v níž je namontováno čidlo teploty prostoru GT5.

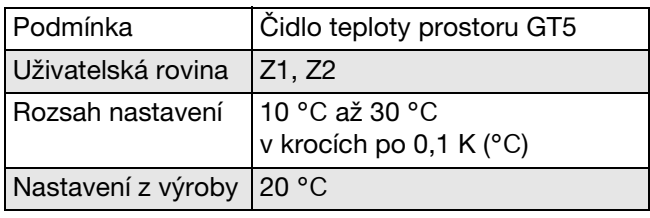

Tab. 10

- Termostatické ventily v referenčním prostoru úplně otevřete.
- $\bullet$  Nastavte požadovanou teplotu prostoru.

#### <span id="page-13-4"></span>**Podbod menu:**

#### **Nastaveni vlivu vnitrniho cidla (1.11)**

Vliv prostorového čidla určí, jak silně má čidlo teploty prostoru (GT5) působit na regulaci vytápění. Velká hodnota odpovídá velkému vlivu.

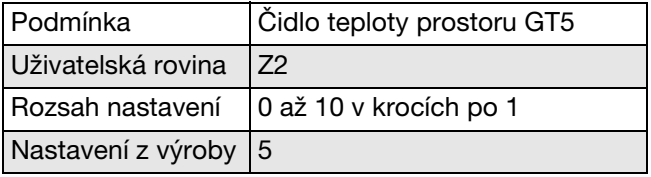

Tab. 11

#### <span id="page-13-0"></span>**Podbod menu:**

#### **Nastaveni funkce dovolena (1.12)**

Funkce dovolená snižuje teplotu prostoru v nastaveném počtu dnů na 15 °C. Funkce dovolená je aktivní okamžitě po nastavení. Po uplynutí nastaveného období přejde zařízení opět do normálního provozu.

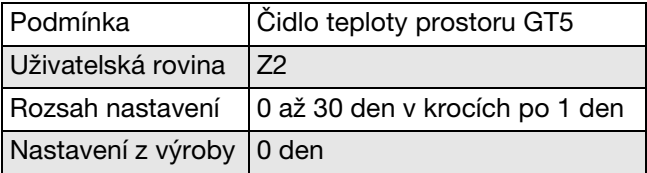

Tab. 12

#### <span id="page-13-1"></span>**Podbod menu: Teplota dalkoveho Ovladani (1.13)**

Dálkovým spínačem na straně stavby lze dálkově aktivovat jinou teplotu prostoru (např. před návratem domů).

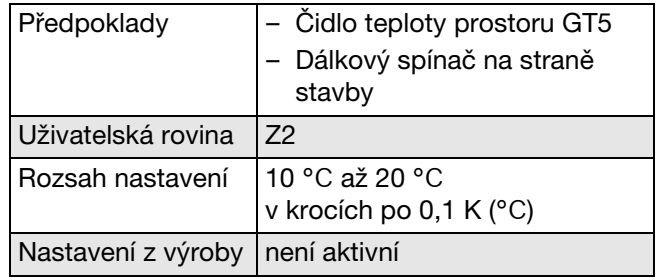

Tab. 13

- V V menu (1.13) nastavte požadovanou teplotu prostoru (např. v době nepřítomnosti).
- Rozpojte dálkový spínač. Přístroj se reguluje podle teploty nastavené v menu (1.13).
- Dálkový spínač sepněte pomocí telefonního signálu. Přístroj se reguluje podle teploty nastavené v menu (1.10).

#### <span id="page-13-2"></span>**Podbod menu:**

#### **Nastaveni letniho odpojeni (1.14)**

Překročí-li venkovní teplota nastavenou hodnotu, přístroj kvůli úspoře energie zastaví provoz vytápění. Příprava teplé užitkové vody není tímto nastavením dotčena.

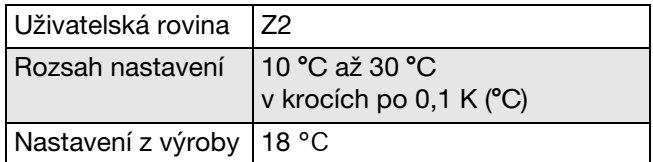

Tab. 14

#### <span id="page-14-0"></span>**Hlavní menu: Nastaveni TUV (bojler) (2)**

V tomto hlavním menu se provádějí tepelná nastavení pro přípravu teplé užitkové vody.

#### <span id="page-14-2"></span>**Podbod menu:**

#### **Zvyseni teploty TUV (extra ohrev) (2.1)**

Období pro přípravu extra ohřevu teplé vody. Toto nastavení je nezávislé na programu TUV. Program se spustí ihned a ohřívá vodu pomocí kompresoru a elektrického dotopu na teplotu cca 65 °C. Po uplynutí nastaveného období se přístroj přepne do normálního provozu TUV.

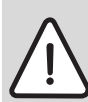

**Varování:** Nebezpečí opaření! Nebezpečí opaření v důsledku teploty vody vyšší než 60 °C.

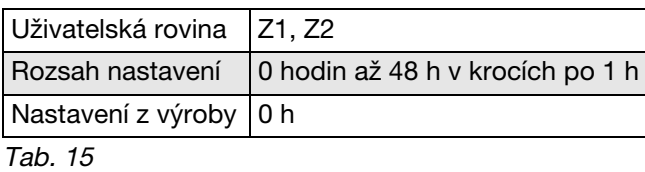

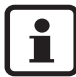

Provoz přístroje s elektrickým dotopem vede ke zvýšené spotřebě energie.

#### <span id="page-14-1"></span>**Podbod menu: Interval sanitace bojleru (2.2)**

Funkce Legionella slouží k tepelné dezinfekci. Program ohřívá vodu pomocí kompresoru a elektrického dotopu na teplotu cca 65 °C.

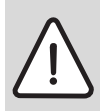

**Varování:** Nebezpečí opaření! Nebezpečí opaření v důsledku teploty vody vyšší než 60 °C.

**Neaktivni** znamená, že neprobíhá žádná tepelná dezinfekce.

**Dagligen (Denně znamená)** znamená tepelnou dezinfekci každý den v týdnu kolem 1:00 hodin.

**Ne**, **So**, ... **Po** znamená tepelnou dezinfekci jednou týdně ve zvoleném dnu kolem 1:00 hodiny.

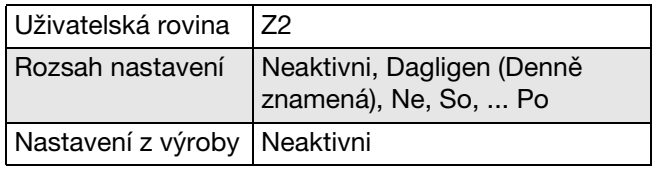

Tab. 16

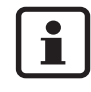

U zařízení na pitnou vodu s předehřívacími stupni podle DIN-DVGW pracovní list W 551:

**• Tepelnou dezinfekci provádějte denně.** Přitom je třeba přizpůsobit doby běhu čerpadla tepelné dezinfekce době ohřevu daného zařízení na pitnou vodu (čas spuštění denně v 01:00 hodin).

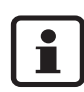

Provoz přístroje s elektrickým dotopem vede ke zvýšené spotřebě energie.

#### <span id="page-14-3"></span>**Podbod menu: Nastaveni teploty TUV (2.3)**

Nastavte požadovanou teplotu TUV. Překročení továrního nastavení 52 °C vede ke zvýšené spotřebě energie.

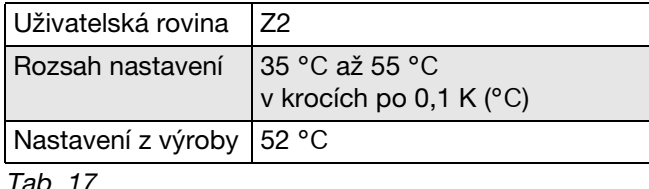

D. 17

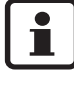

V důsledku přirozené teplotní kumulace v zásobníku je třeba nastavenou teplotu TUV brát pouze jako průměrnou hodnotu. Skutečná teplota TUV se pohybuje cca 4 K (°C) až 5 K (°C) nad teplotou nastavenou.

#### <span id="page-15-0"></span>**Hlavní menu: Prehled vsech merenych teplot (3)**

V tomto hlavním menu lze vyvolávat teploty připojených teplotních čidel.

Uživatelská rovina | Z1, Z2

Tab. 18

Přitom znamená:

- **Zap. 21,3°C**: teplota, při níž se tepelné čerpadlo zapne, popř. směšovač otevře
- **Vyp. 21,3°C**: teplota, při níž se tepelné čerpadlo vypne, popř. směšovač zavře
- **Te 21,3°C**: skutečně naměřená teplota na teplotním čidle
- **Nast 21,3°C**: systémem požadovaná teplota na teplotním čidle
- **--**: přerušení vodiče čidla
- **---**: zkrat vodiče čidla

#### <span id="page-15-1"></span>**Hlavní menu: Nastaveni casoveho rizeni (4)**

V tomto hlavním menu se nastavují časové intervaly.

- pro snížení či zvýšení teploty prostoru
- pro blokovací časy přípravy TUV

#### <span id="page-15-2"></span>**Podbod menu:**

#### **Tepelneho cerpadla podle hodin (4.1)**

Změna teploty prostoru podle časového intervalu. V každém dnu v týdnu je možný jeden časový interval. Ve zvoleném časovém intervalu lze provést snížení nebo zvýšení teploty prostoru.

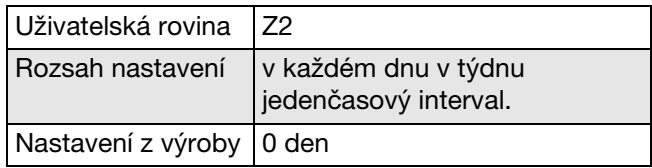

Tab. 19

- Otočným knoflíkem zvolte požadovaný den v týdnu.
- **•** Stiskněte tlačítko Nastavit. Otočným knoflíkem aktivujte či deaktivujte zvolený den v týdnu. Při aktivovaném časovém řízení se den týdnu zobrazuje velkým písmenem:

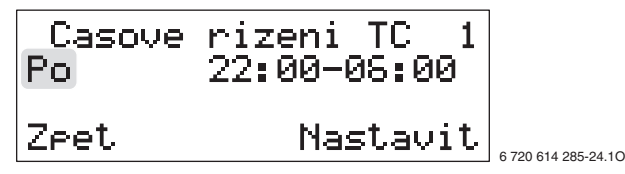

Obr. 29 Aktivováno časové řízení pro pondělí

**Po** Časové řízení pro pondělí aktivní **22:00**Počátek časového intervalu (v pondělí) **06:00**Konec časového intervalu (v úterý)

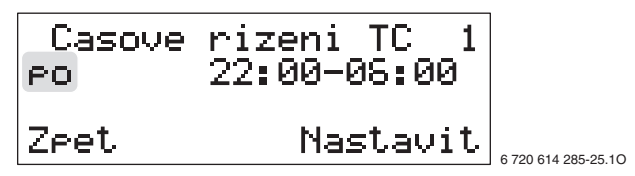

Obr. 30 Časové řízení pro pondělí deaktivováno

- **Stiskněte tlačítko Nastavit.**
- Nastavte časový interval.
- **Stiskněte tlačítko Ulozit.**
- · Nastavte další časové intervaly, jak bylo popsáno.

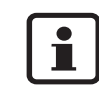

Překračuje-li nastavený časový intervalpůlnoc, platí čas ukončení pro následující den.

#### <span id="page-16-0"></span>**Podbod menu: Nastaveni hladiny tep.cerp. +/– (4.1.1)**

Nastavení snížení či zvýšení teploty prostoru pro časové řízení (podbod menu 4.1).

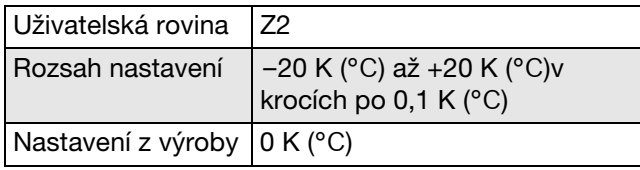

Tab. 20

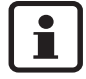

Teplota nočního poklesu by se neměla volit příliš nízká, protože by jinak na konci nočního poklesu došlo k aktivaci elektrického dotopu.

#### <span id="page-16-1"></span>**Podbod menu: Ohrevu TUV (bojler) (4.3)**

Časově závislé blokování přípravy teplé vody. V každém všedním dnu je možný jeden časový interval  $\rightarrow$  Podbod menu (4.1) na stran[ě 16](#page-15-2)). Ve zvoleném časovém intervalu je příprava teplé vody mimo provoz.

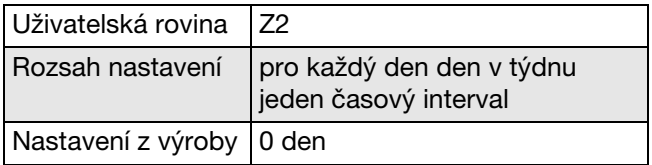

Tab. 21

#### **Hlavní menu: Provozni hodiny (7)**

### <span id="page-16-2"></span>**Podbod menu:**

**Pocet prov. hodin tep. cerpadla (7.1)**

Zobrazuje kumulovanou provozní dobu kompresoru.

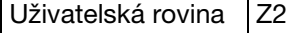

Tab. 22

#### <span id="page-16-3"></span>**Podbod menu: Pomer spotreby TC TUV-Topeni v % (7.2)**

Zobrazuje podíl doby běhu kompresoru pro provoz vytápění a přípravu TUV.

Uživatelská rovina | Z2

Tab. 23

#### <span id="page-16-4"></span>**Podbod menu: Pocet prov. hodin dotopu (7.3)**

Zobrazuje kumulovanou provozní dobu dotopu.

Uživatelská rovina | Z2

Tab. 24

#### <span id="page-17-2"></span>**Hlavní menu: Hodiny, Nastaveni casu a data (10)**

Nastavení aktuálního data, dne v týdnu a času  $(\rightarrow$  kapitol[a 7](#page-7-0) na straně [8](#page-7-0)).

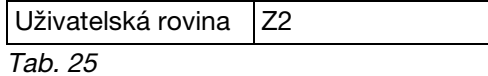

#### <span id="page-17-0"></span>**Hlavní menu: Prehled vsech alarmu (11)**

Zobrazuje seznam vyvolaných alarmů. Aktivní alarmy jsou označeny hvězdičkou "\*".

- $\bullet$  Otočným knoflíkem prolistujte seznam.
- Stiskněte prostřední tlačítko, abyste obdrželi informace o chybovém hlášení.

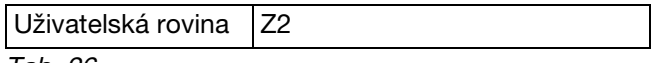

Tab. 26

#### <span id="page-17-1"></span>**Hlavní menu: Navrat k tovarnimu Nastaveni (12)**

Vrácení všech paramatrů v zákaznických rovinách **Z1**  a **Z2** na tovární nastavení.

Uživatelská rovina Z2

Tab. 27

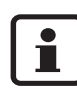

Všechna individuální nastavení a časové programy se vymažou!

### <span id="page-18-0"></span>**10 Poruchy**

Pokud během provozu nastane porucha, bliká poruchová svítilna (10) a na displeji se objeví **alarm**.

6 720 614 285-53.1O

Obr. 31

V Stiskněte tlačítko **Potvrz.**

Svítí-li poruchová svítilna i nadále:

• Zavolejte schválený autorizovaný servis a sdělte mu poruchu a data přístroje  $(\rightarrow$  stran[a 21](#page-20-1)).

#### **Blokovací čas**

Během blokovacích časů elektrorozvodného podniku nejsou podle druhu připojení různé komponenty tepelného čerpadla napájeny proudem (kompresor, dotop, ...).

V Stiskněte tlačítko **Info**. Na displeji se objeví **Sperrzeit (čas blokace)**.

$$
\hbox{S}{\small{\small{\texttt{Perrzeit}}}}
$$

6 720 613 624-20.1O

Obr. 32

Čas blokace není porucha. Po uplynutí času blokace se tepelné čerpadlo opět uvede do provozu.

### <span id="page-19-0"></span>**11 Pokyny k úspoře energie**

#### **Prohlídka a údržba**

Aby spotřeba energie zůstala po dlouhou dobu co nejnižší, doporučujeme uzavřít se schváleným obchodním partnerem smlouvu o provádění prohlídek a údržby s prohlídkami jednou za rok a údržbou podle potřeby.

#### **Termostatické ventily**

Termostatické ventily úplně otevřete, aby mohla být také dosažena v tom kterém případě, požadovaná teplota prostoru. Teprve poté, co se po delší dobu nepodařilo dosáhnout teploty, změňte požadovanou teplotu prostoru.

#### **Podlahové vytápění**

Nenastavujte výstupní teplotu vyšší, než je výrobcem doporučená maximální výstupní teplota.

#### **Větrání**

Nevětrejte vyklopením oken. Jinak z místnosti stále uniká teplo, aniž by se vzduch v místnosti podstatně zlepšil. Je lepší okna na krátkou dobu otevřít úplně.

Během větrání termostatické ventily zavřete.

#### **Elektrický dotop**

Různá nastavení (např. extra ohřev TUV) mají za následek připojení elektrického dotopu a tedy zvýšenou spotřebu energie.

Teploty TUV a vytápění nastavujte vždy co nejnižší.

#### **Cirkulační čerpadlo**

Prostřednictvím časového programu v souladu s individuální potřebou (např. ráno, v poledne, večer) nastavte, pokud je přítomno, cirkulační čerpadlo teplé vody.

### <span id="page-20-0"></span>**12 Všeobecně**

#### **Čištění pláště**

Plášť otřete navlhčeným hadříkem. Nepoužívejte ostré nebo chemicky agresivní čisticí prostředky.

#### <span id="page-20-1"></span>**Údaje o tepelném čerpadle**

Požadujete-li servisní služby, je výhodné sdělit přesnější údaje o přístroji. Tyto údaje získáte z typového štítku na horní straně tepelného čerpadla země-voda.

Tepelné čerpadlo země-voda (např. WPS 9)

......................................................................................

Datum výroby (FD...)

......................................................................................

Datum uvedení do provozu:

......................................................................................

Zhotovitel zařízení:

......................................................................................

### <span id="page-21-0"></span>**13 Vlastní nastavení**

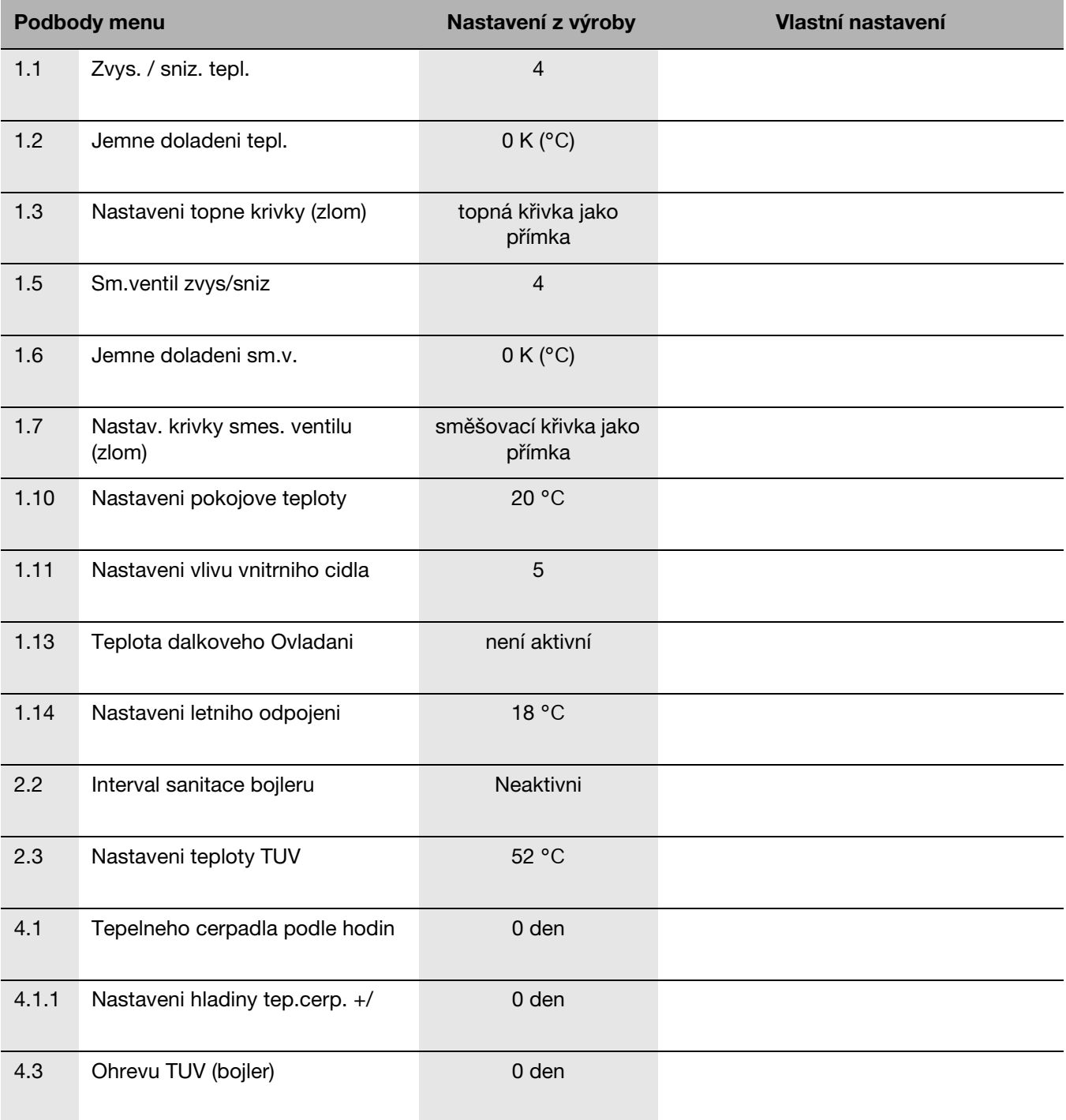

<span id="page-21-1"></span>Tab. 28 Tapulka pro zápis vlastních nastavení

### **Poznámky**

Buderus tepelná technika Praha, spol. s r.o. Průmyslová 372/1, 108 00 Praha 10 Tel : (+420) 272 191 111 Fax : (+420) 272 700 618

Provozní areál Morava Prostějov - Kralice na Hané Háj 327, 798 12 Kralice na Hané Tel.: (+420) 582 302 911 Fax: (+420) 582 302 930 www.buderus.cz info@buderus.cz